# **SupportIT: Getting Started**

## Start **SupportIT** by selecting: **Start Programs P GTSoft P SupportIT**

Select the **Help** button, or press the **F1** key on your keyboard at any time to view the online **Help** file.

Click the **New** button on the toolbar to open the main design window.

Follow the instructions below to see how easy it is to create a design:

#### Define Plan Install Pressure Setun Excavation Soils | Loads/Slope | Wall Joh. Supports **Step 1: Open Define Box.** Depth:  $\sqrt{7}$ Double-click anywhere in Active Water Depth: 4 the main window to open the **Define Box**. The **Define** Passive Water Depth: 5 **Box** is used to create and Surcharge: 10.0 edit your design. kN/m Drag the **Define Box** to the side to let you see what is <mark>+++++</mark>4.00 t happening in the main MLwindow. Water Density: 9.80 kN/m<sup>3</sup> Click the **Excavation** tab of the **Define Box**, and make Minimum Fluid Density: 5.00  $kN/m<sup>3</sup>$ the entries shown. The main diagram changes after each entry is made.2 กณ<sub>ะ</sub>  $2$  Help  $\vee$  ok

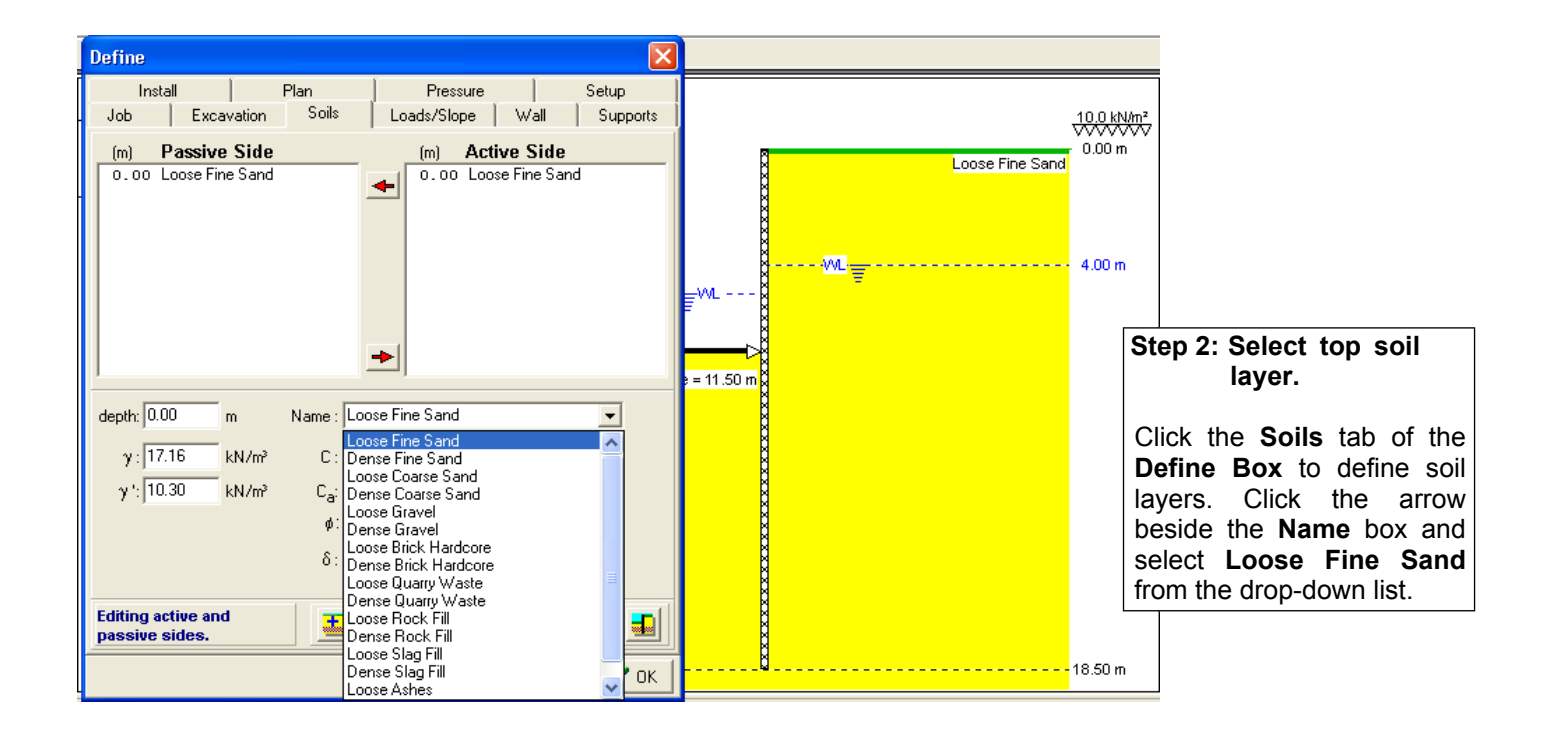

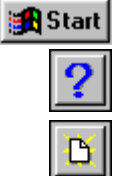

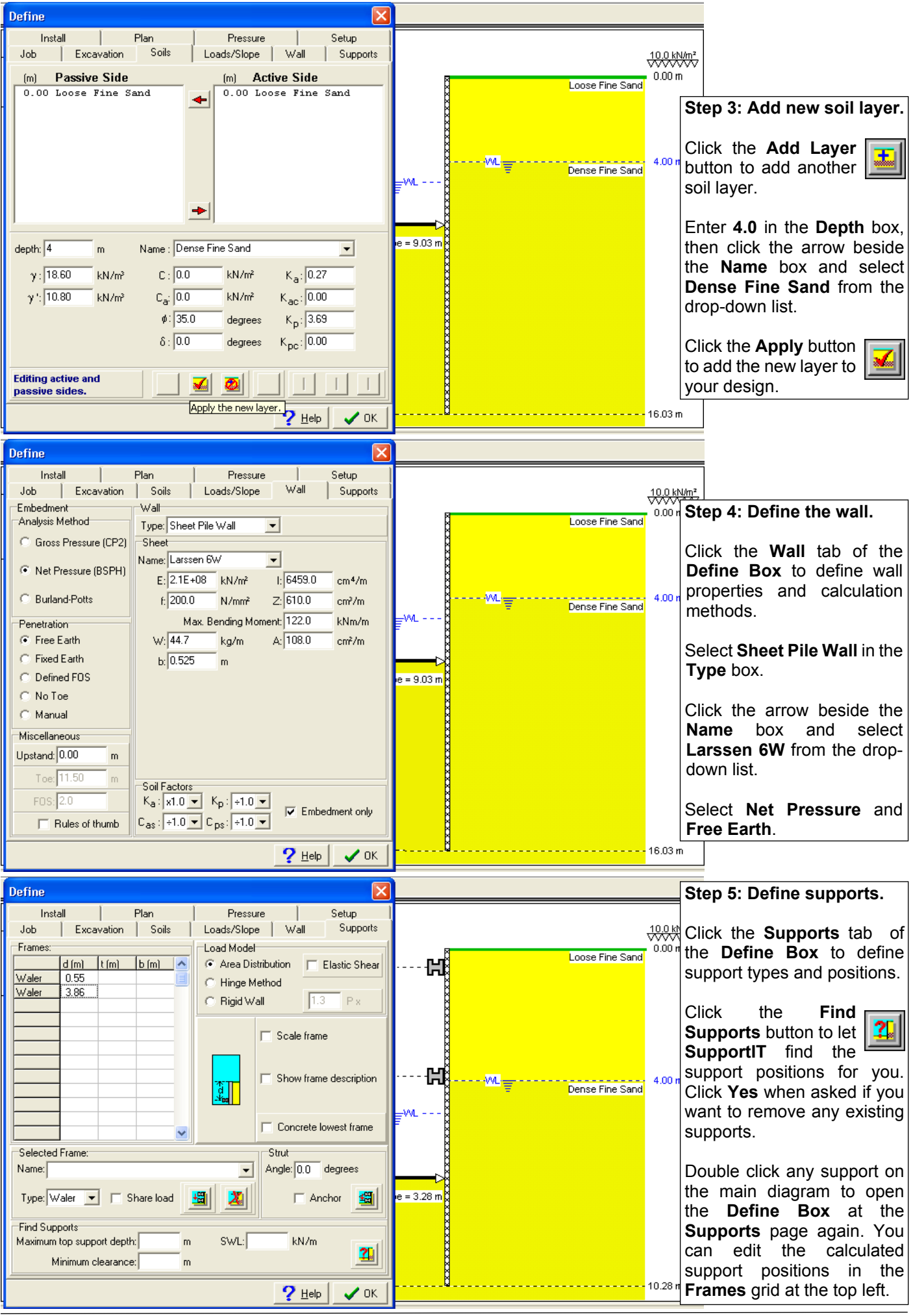

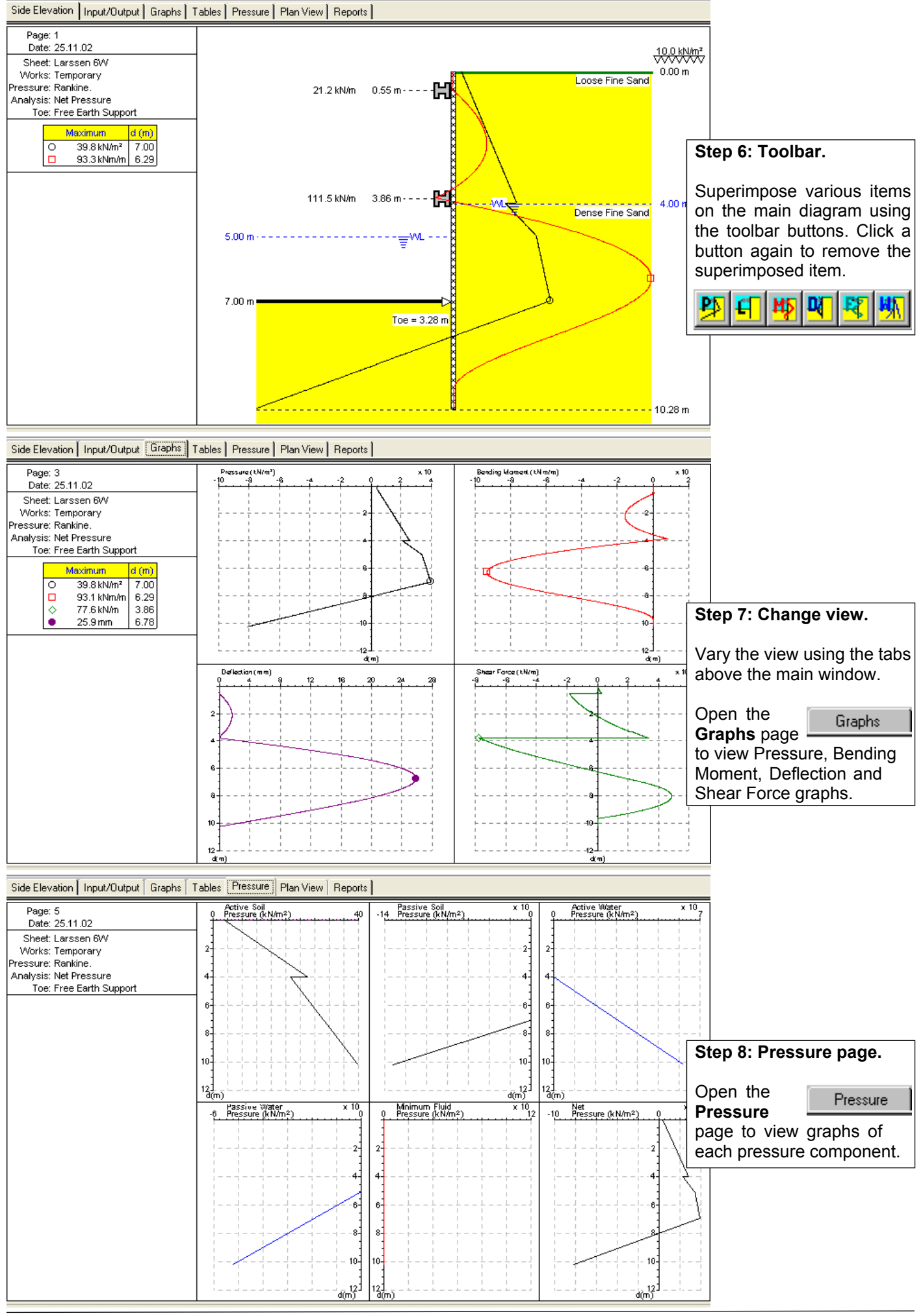

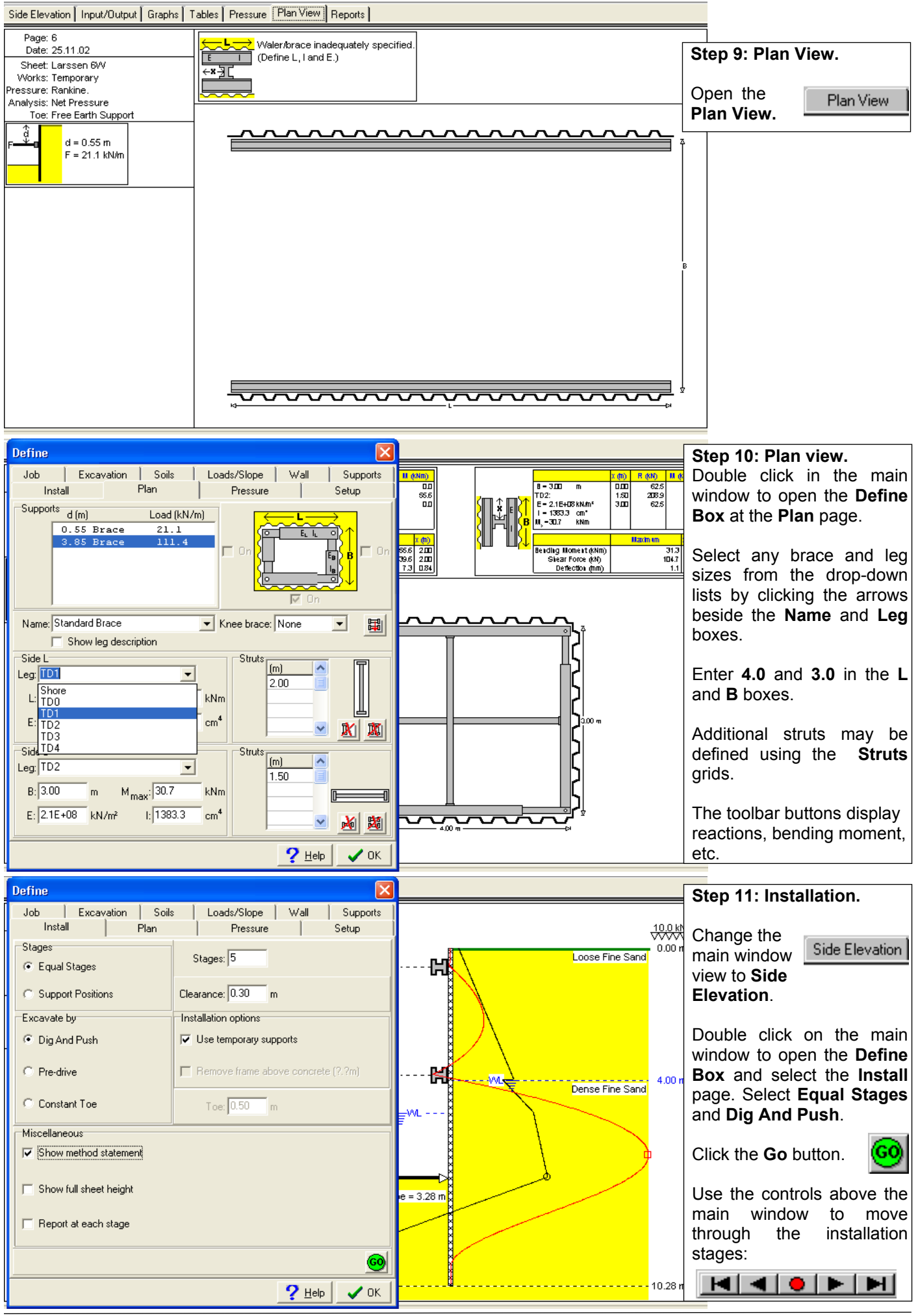

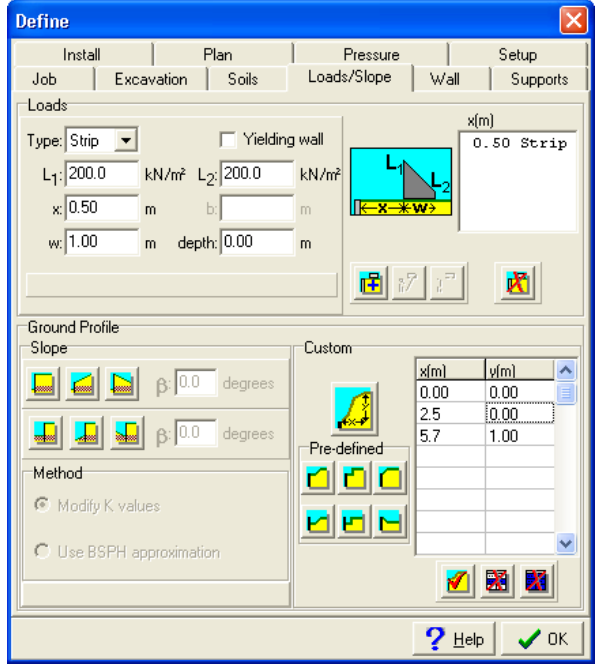

## **The Define Box**

The **Define Box** pages are explained in greater depth in the **SupportIT** manual and the online **Help**, including those not mentioned in this brief introduction:

The **Job** page is used to enter customer details.

The **Loads/Slope** page is used to define surcharge loads and sloping or irregular ground.

The **Pressure** page is used to select the pressure model being used, or enter manually calculated pressure values.

The **Setup** page is used to enter user contact details, select units and set other various display options. It is also used to quickly reset some common calculation options.

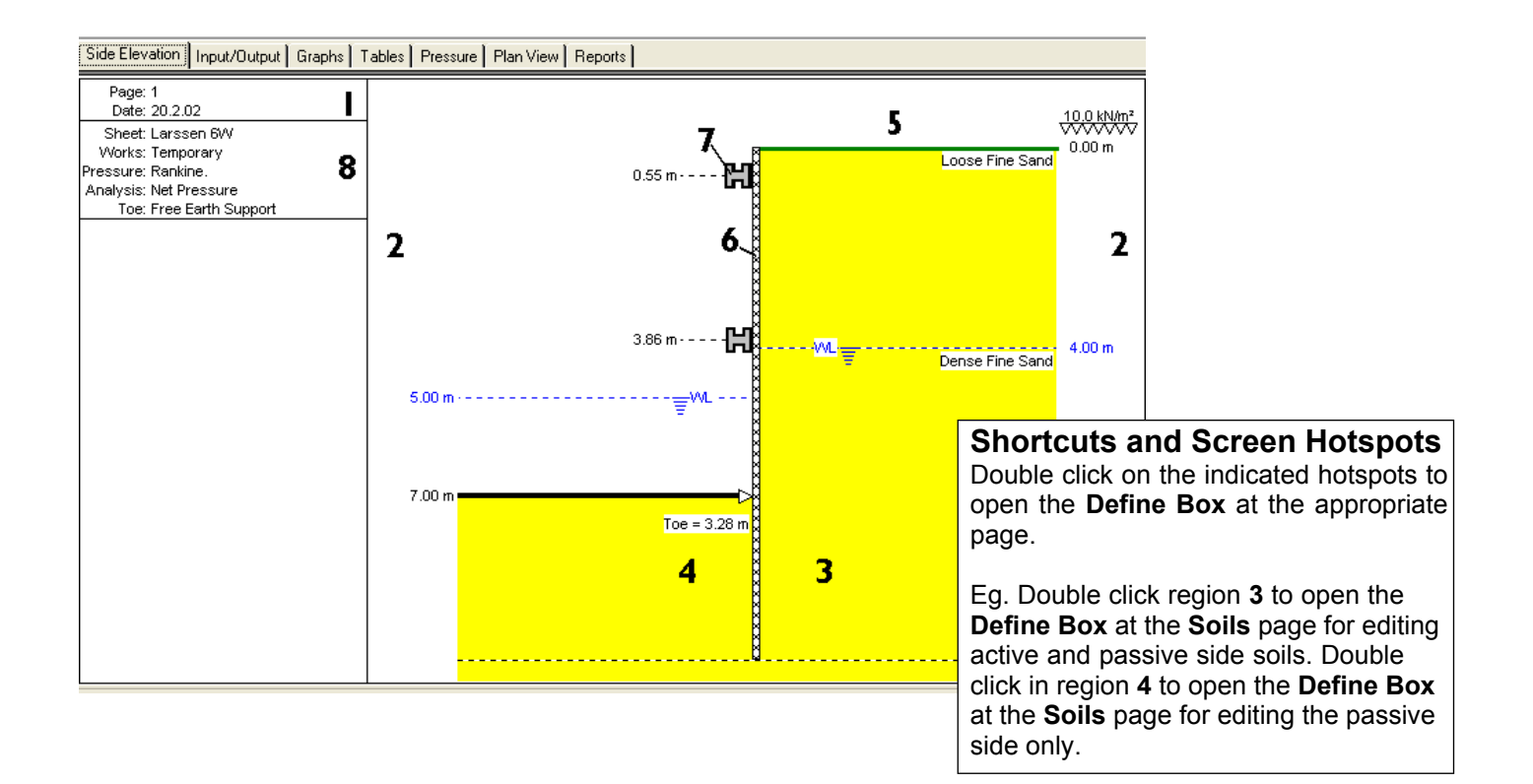

Read the online **Help** file or the **SupportIT** manual for more information on using **SupportIT**.

For further details or assistance, see **www.GTSoft.org** or email:

### **Info@GTSoft.org**